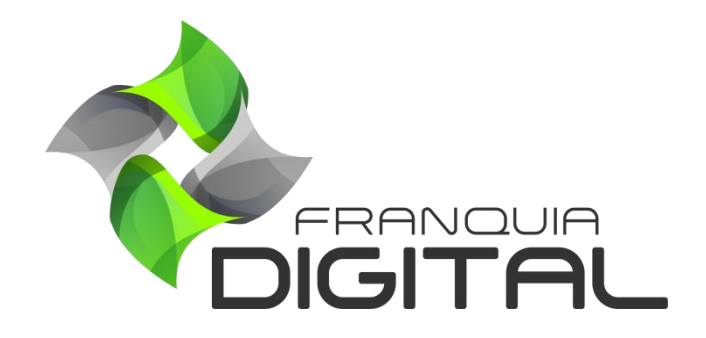

**Tutorial Curso Por Assinatura**

O produto ou curso por assinatura é um curso que só pode ser vendido no plano de assinatura. Ele pode ou não ser cursado pelo aluno que adquiriu o plano. Para cadastrar o curso por assinatura veja os passos a seguir.

1) No Painel do administrador, clique em "**Gestão**">" **Produtos**";

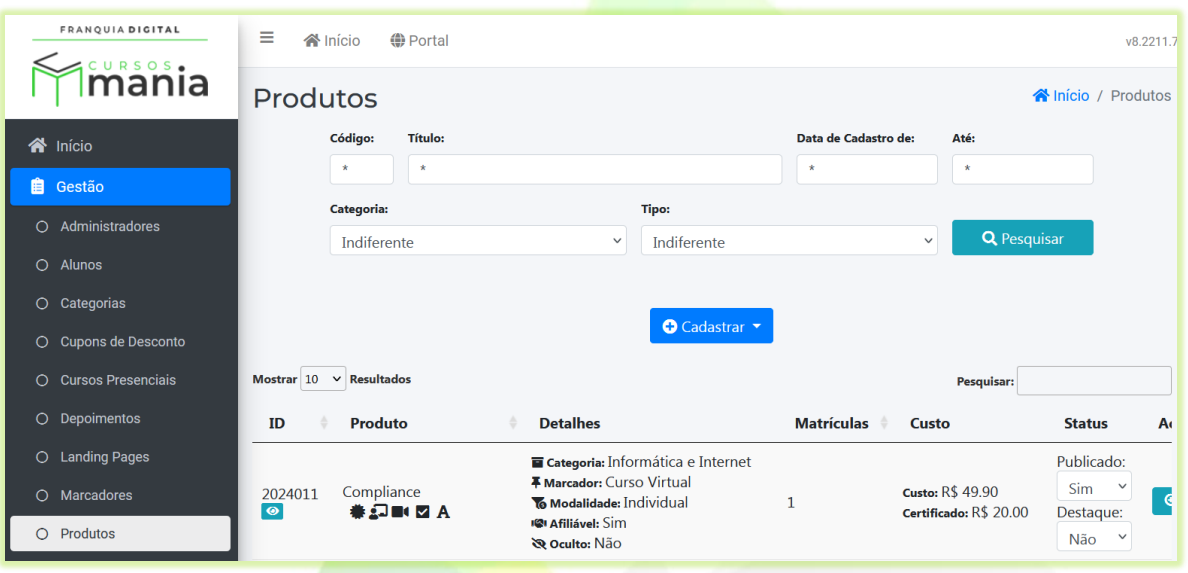

2) Clique no botão "**Cadastrar**" e na opção "**Produtos Por Assinatura**";

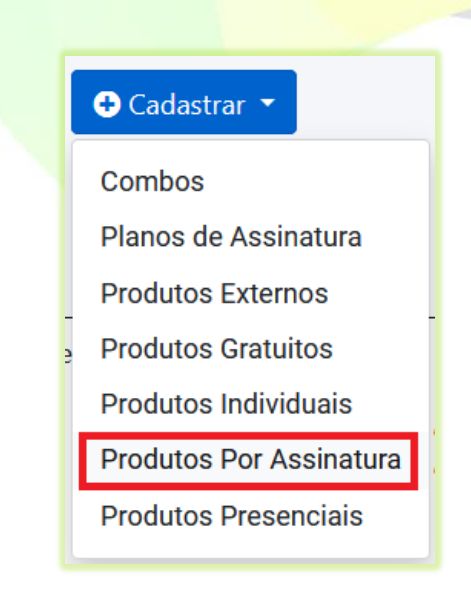

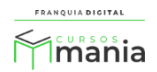

Uma nova aba irá se abrir no navegador com o formulário de cadastro do curso por assinatura.

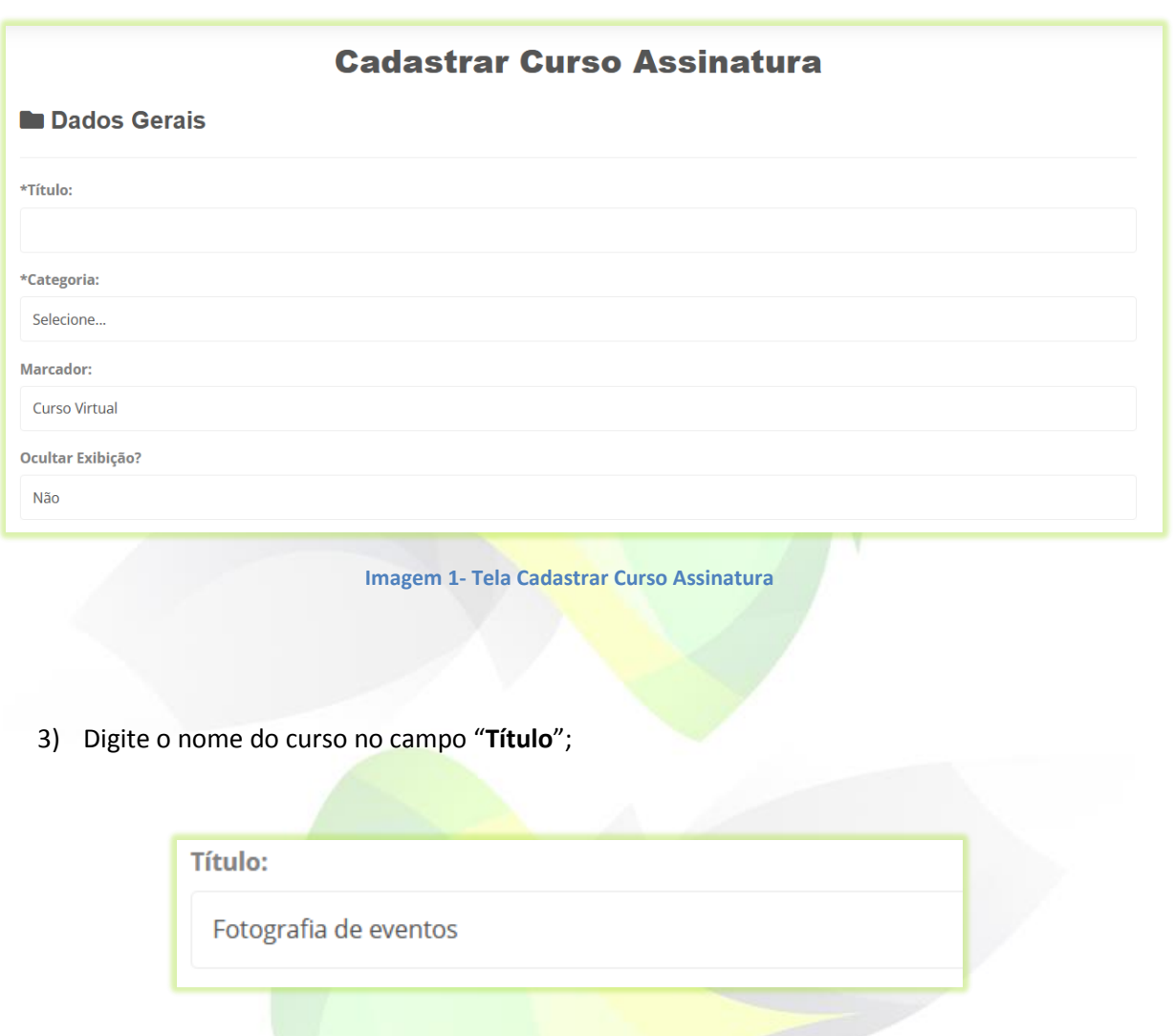

4) Escolha a "**Categoria**" em que o curso melhor se enquadra;

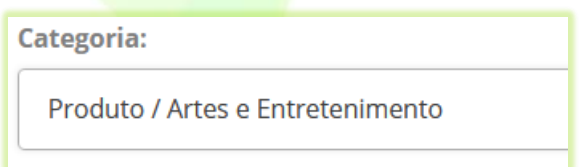

Crie sua própria categoria de cursos acessando "**Gestão**">"**Categorias**".

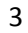

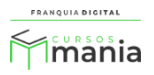

5) No campo "**Marcador**" selecione "**Curso Virtual**";

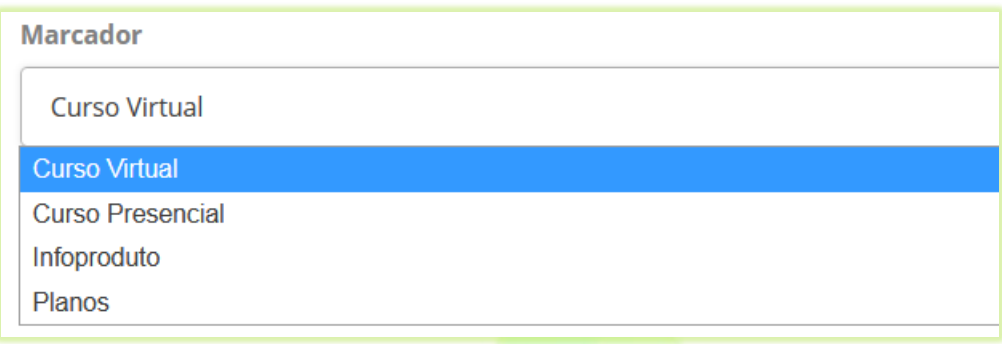

6) Deixe o campo "**Oculto Exibição?**" marcado como não. Assim seu curso poderá ser encontrado nas pesquisas no site;

Se marcar "Sim" o curso não aparecerá nas pesquisas.

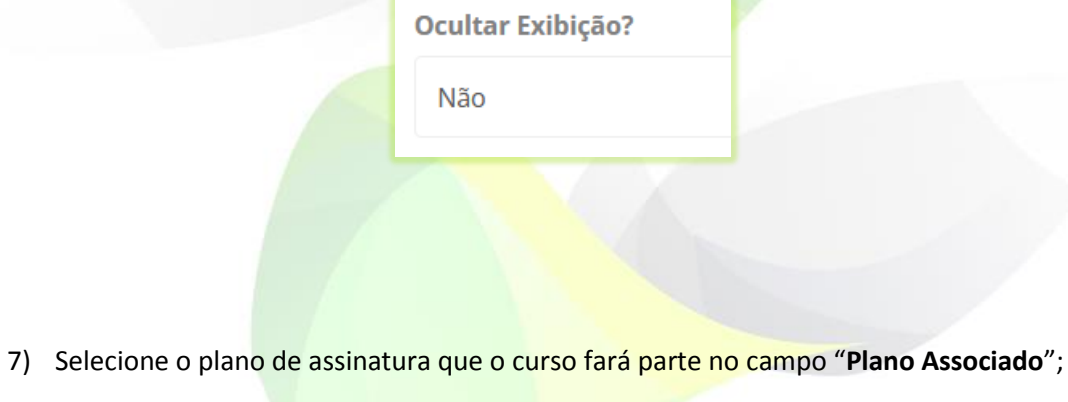

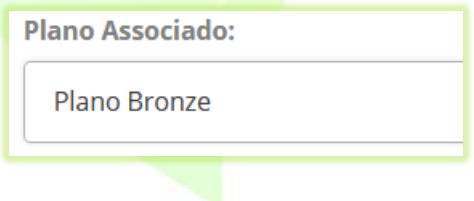

Você pode inserir o curso em outros planos de assinatura, para isso edite o plano desejado e adicione o curso em "**Editar Produtos do Plano**".

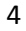

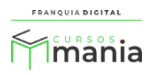

8) Digite uma porcentagem (em algarismo de 0 a 100) no campo "**Porcentagem de acertos para aprovação em avaliação final**";

O aluno só poderá emitir o certificado se obter a porcentagem de acertos na avaliação final igual ou maior a informada no campo. No exemplo a seguir, o aluno terá que atingir ou ultrapassar os 60% de acerto na avaliação.

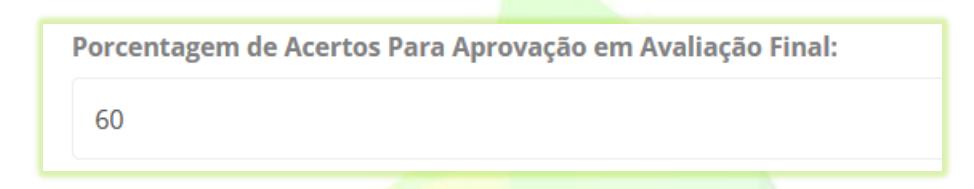

O preenchimento do campo não é obrigatório. Caso o curso não venha a ter avaliação não preencha o campo.

9) Insira a carga horária do curso (em horas) no campo "**Carga horária**";

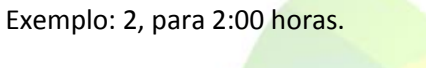

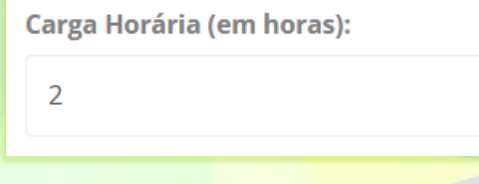

Posteriormente edite o campo de acordo com o tempo que achar melhor ao adicionar conteúdo ao curso.

10) Você pode colocar um vídeo de apresentação no curso no campo "**Vídeo de Descrição**";

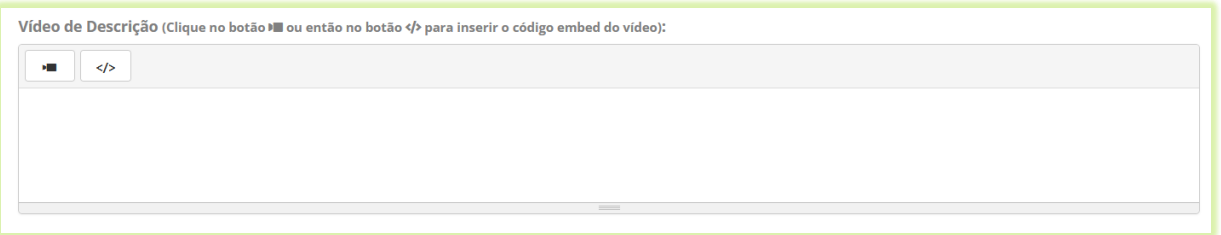

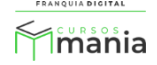

Clique no ícone de vídeo

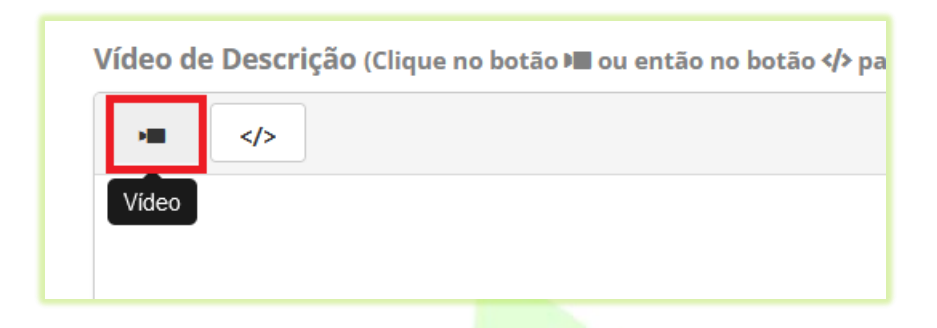

Cole o link do vídeo em "**URL do vídeo?**" e clique no botão "**Inserir vídeo**".

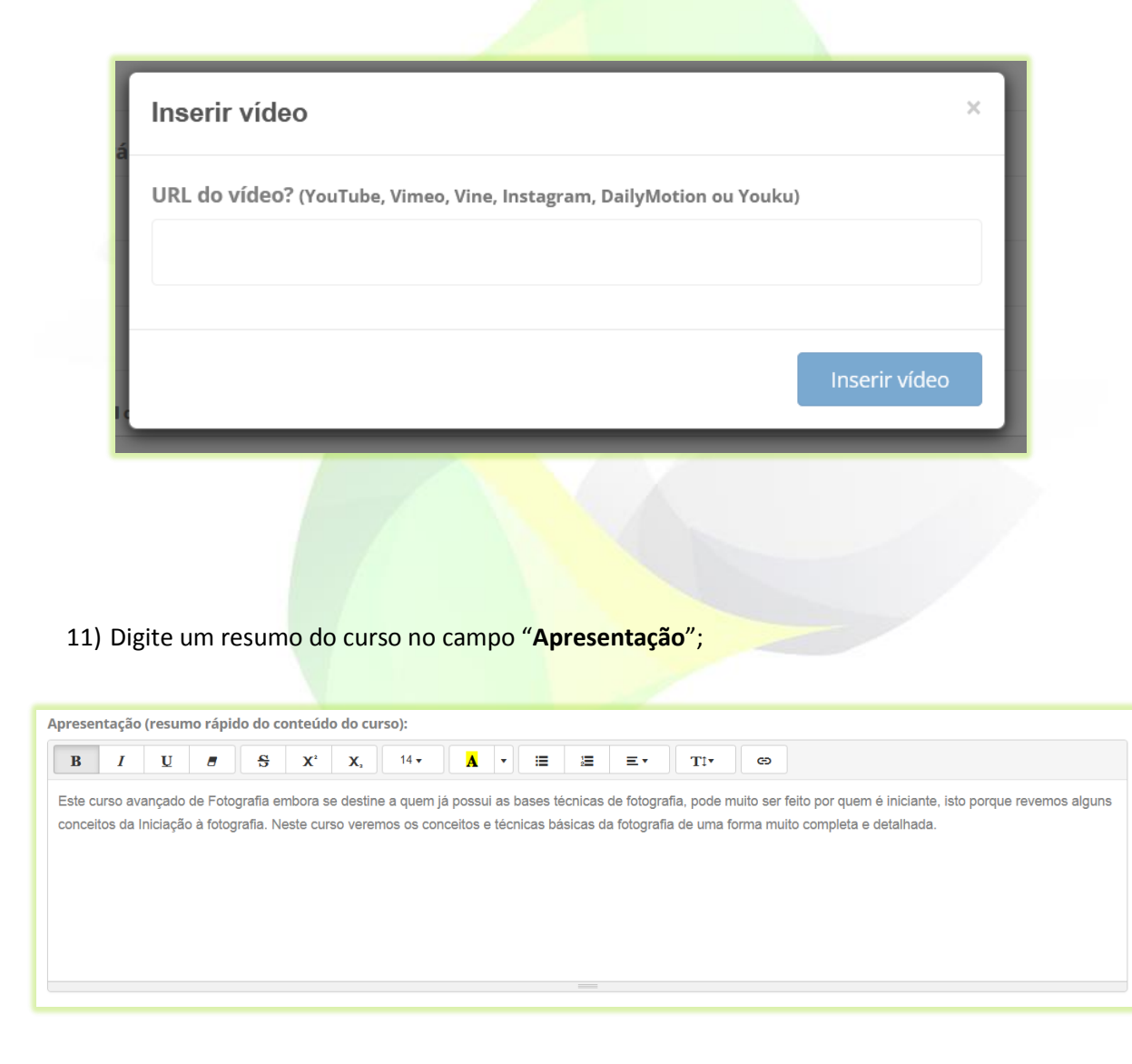

O texto aparecerá na loja do curso, como mostra a [Imagem 2.](#page-6-0)

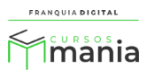

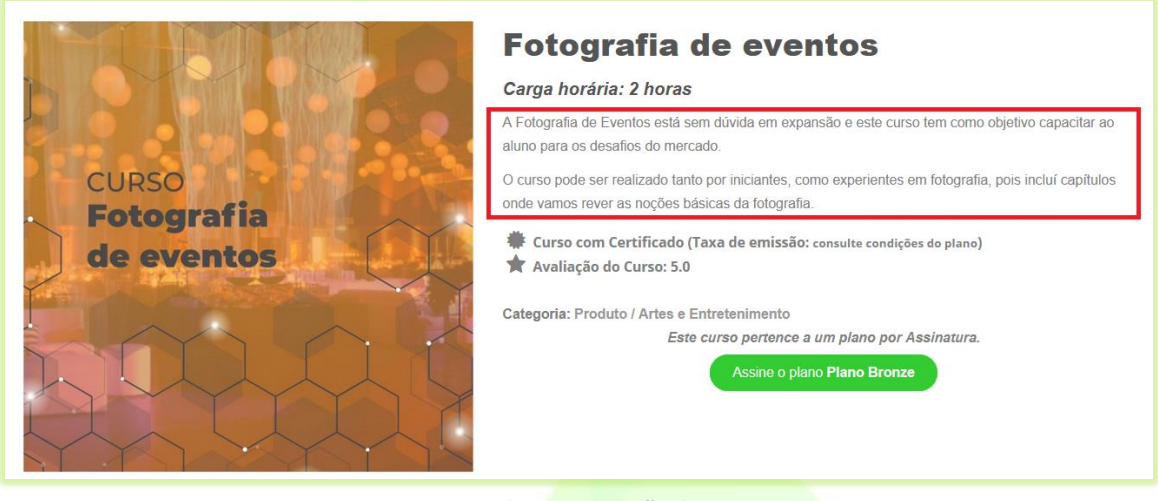

**Imagem 2 - Texto de Apresentação do Curso na Loja**

<span id="page-6-0"></span>12) No campo "**Palavras-Chaves**" digite palavras relacionadas com o cursos. Cada vez que digitar aperte *enter* para salvar a palavra. As palavras chaves ajudam na localização dos produtos nas pesquisas;

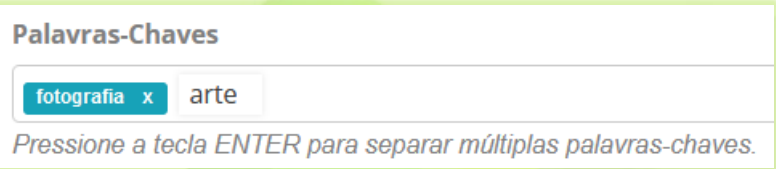

\*O preenchimento desse campo não é obrigatório

13) Para ativar o Fórum para os aluno selecione sim no campo "**Fórum Ativo**?"

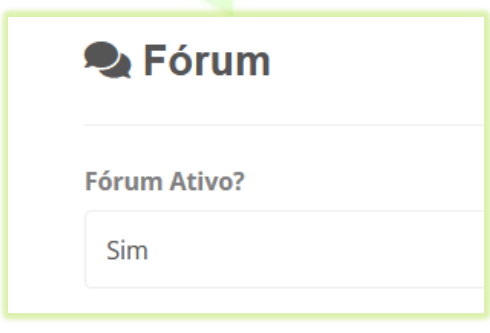

7

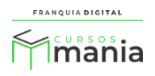

O fórum só está disponível para interação entre os alunos.

14) Para colocar um tutor no curso, selecione o tutor cadastrado na plataforma no campo "**Tutor Responsável**" e digite a comissão desse tutor no campo "**Comissão (%)**";

\*O tutor vai receber essa porcentagem de comissão toda vez que o curso for vendido

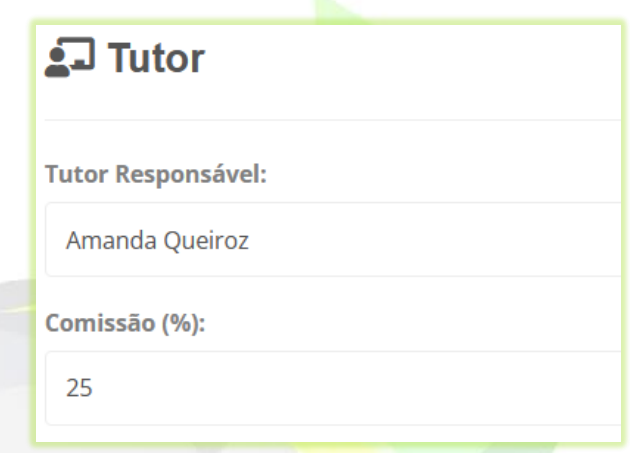

Se você deseja que as informações do tutor apareçam no curso, selecione sim no campo "**Divulgar Tutor?**";

Divulgar Tutor? Se habilitado, as informações do tutor (foto, currículo) serão exibidos na página do curso. Sim

As informações (foto e currículo) aparecerão na tela de compra (loja) do curso na aba "**Tutor**".

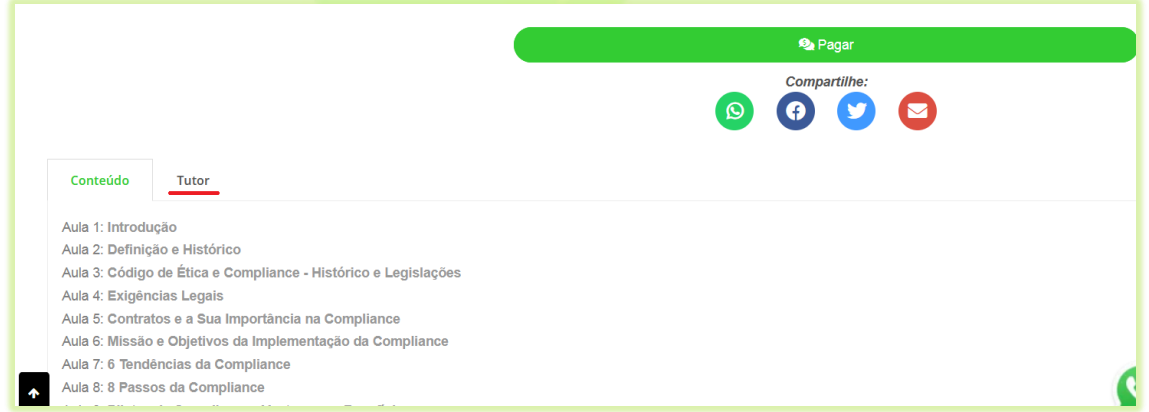

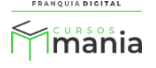

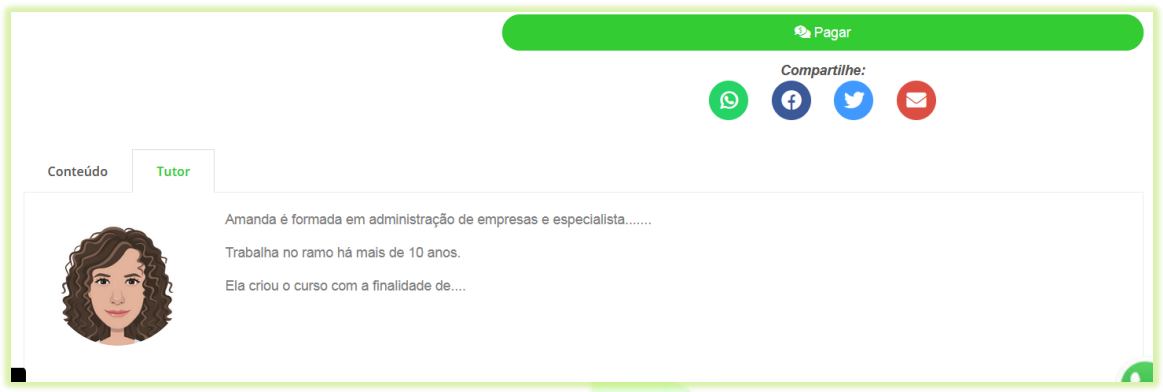

Em "**Compartilhar Dados Com o Aluno**", marque os campos de informações do tutor que deseja que apareçam para os alunos do curso;

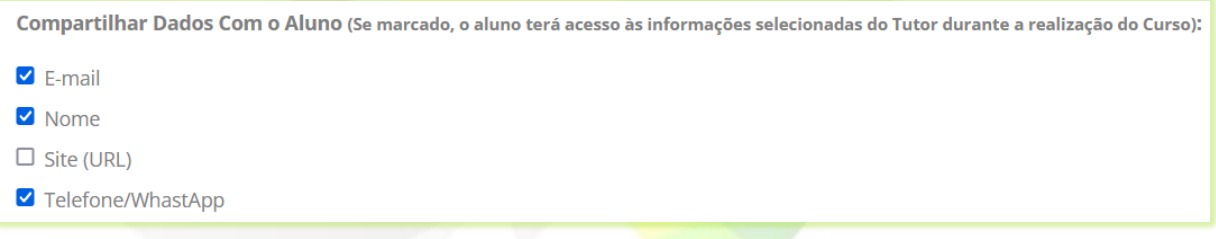

As informações de contato com o tutor estarão disponíveis na tela do curso para o aluno.

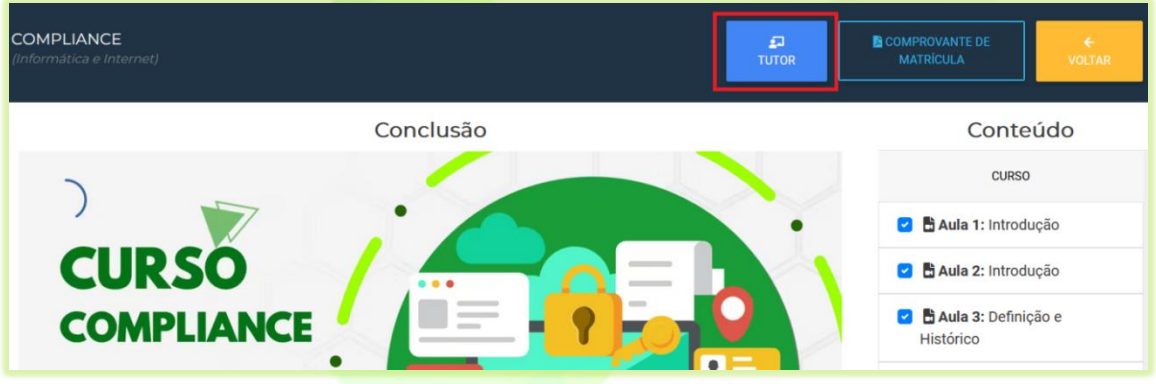

15) Se o curso emitir certificado selecione sim em "**Emite certificado?**", caso contrário selecione não;

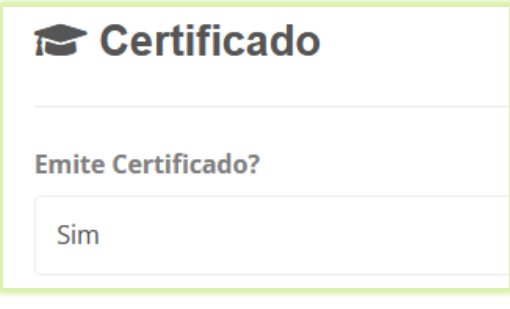

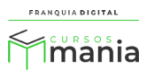

16) Utilize o campo "**Texto Exibido na Frente do Certificado ao Concluir o Curso**" somente se for necessário inserir um texto específico na página de frente do certificado desse curso;

Por padrão o texto já vem configurado com todas as informações necessárias para o certificado ser impresso. A edição desse campo é opcional. Utilize as palavras-chave para se referir aos dados específicos dos alunos e do curso.

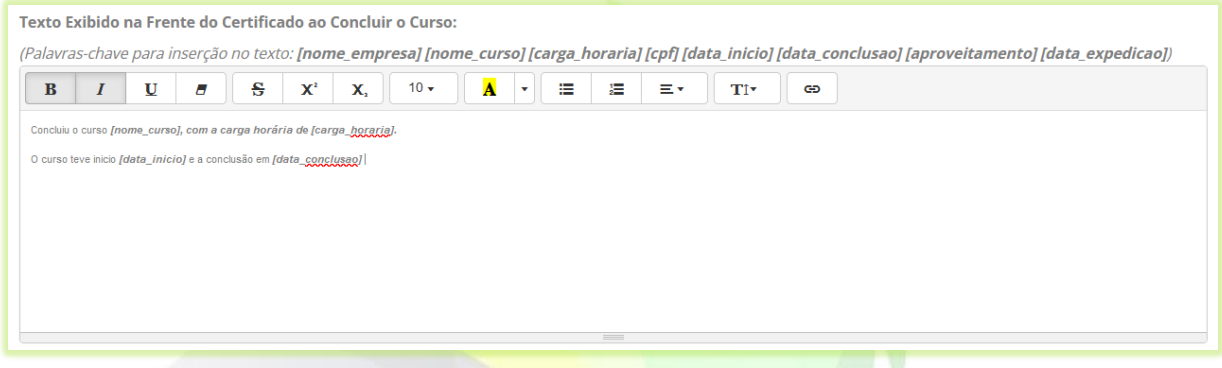

17) Caso for necessário insira o texto desejado a ser exibido no verso do certificado no campo "**Texto Exibido no Verso do Certificado ao Concluir o Curso**";

Por padrão, o conteúdo programático (aulas) é listado no verso do certificado. Ao inserir um texto nesse campo o conteúdo programático não será exibido no certificado e sim o texto que foi digitado. A edição desse campo é opcional.

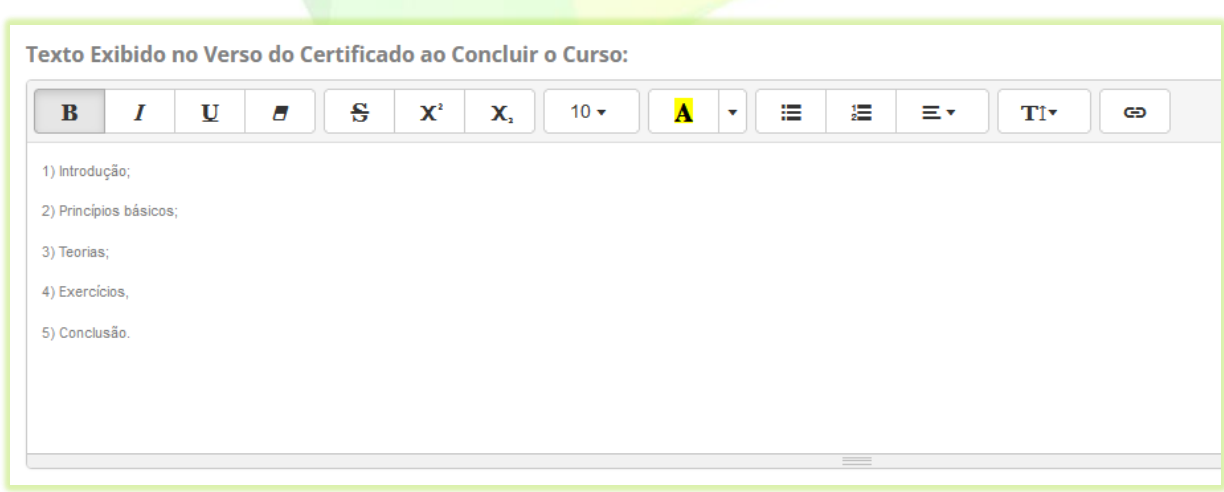

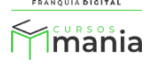

18) Você pode alterar as imagens do certificado para esse curso em específico. Selecione a opção "**Específico**" no campo "**Visual do Certificado**";

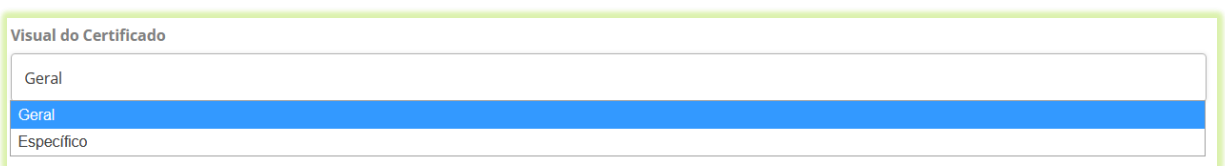

Ao selecionar a opção "**Específico**" novos campos aparecerão na tela para que você possa inserir as novas imagens do certificado desse curso. As imagens a serem inseridas são: imagens de frente do certificado, verso do certificado e assinatura. Clique nos botões "**Procurar...**" de cada campo para selecionar as imagens

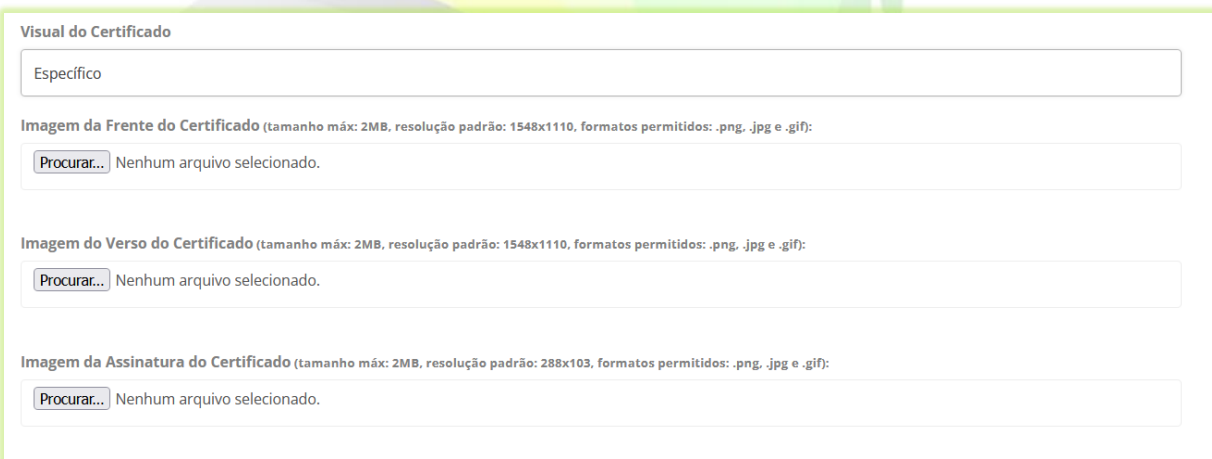

Para usar as imagens padrão do certificado, escolha a opção "**Geral**".

19) Se você usa alguma ferramenta externa como Pixel do Facebook e o Google Analytics e deseja inserir algum código referente a essas ferramentas no combo, utilize os campos "**Código Executável no <head>:**" e "**Código Executável no <body>:**";

Cole os códigos fornecidos pelas ferramentas em seus respectivos campos, de acordo com as instruções dadas pela ferramenta.

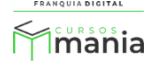

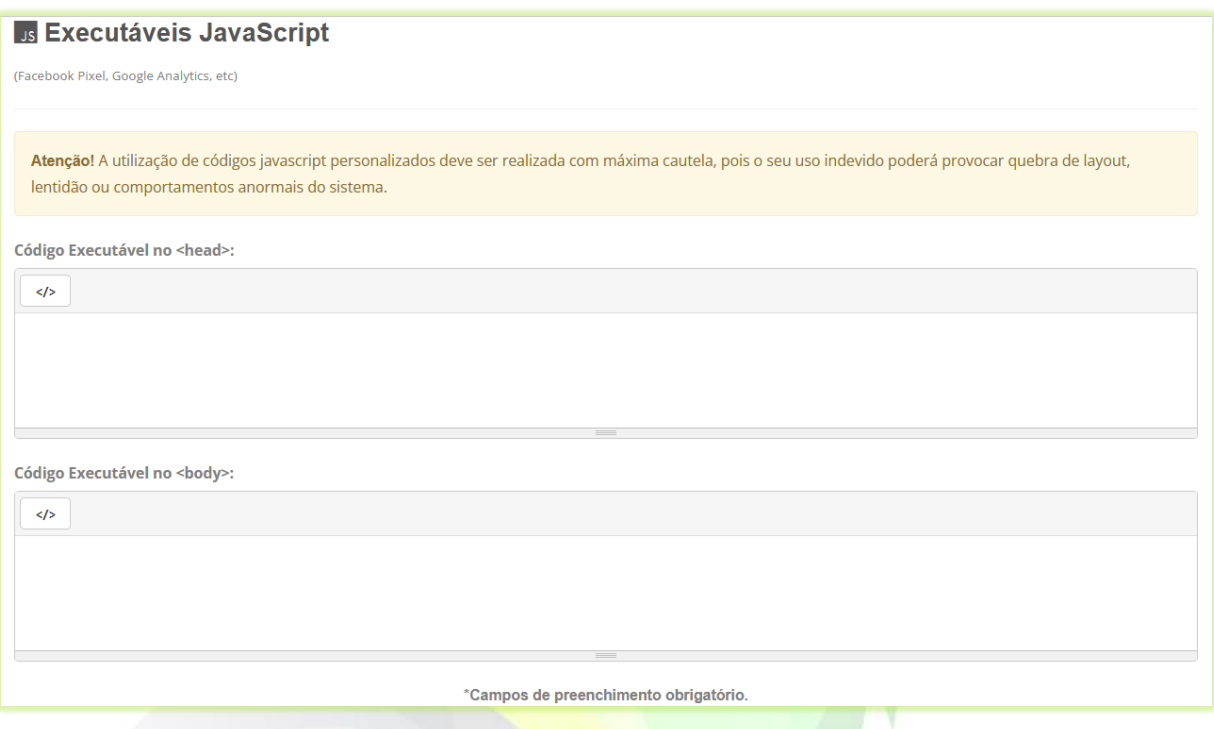

20) Clique no botão "**Confirmar**" para salvar as informações do curso;

Confirmar

Após a confirmação a tela de edição do curso será visualizada. Nela é possível editar os dados referentes ao curso. Como:

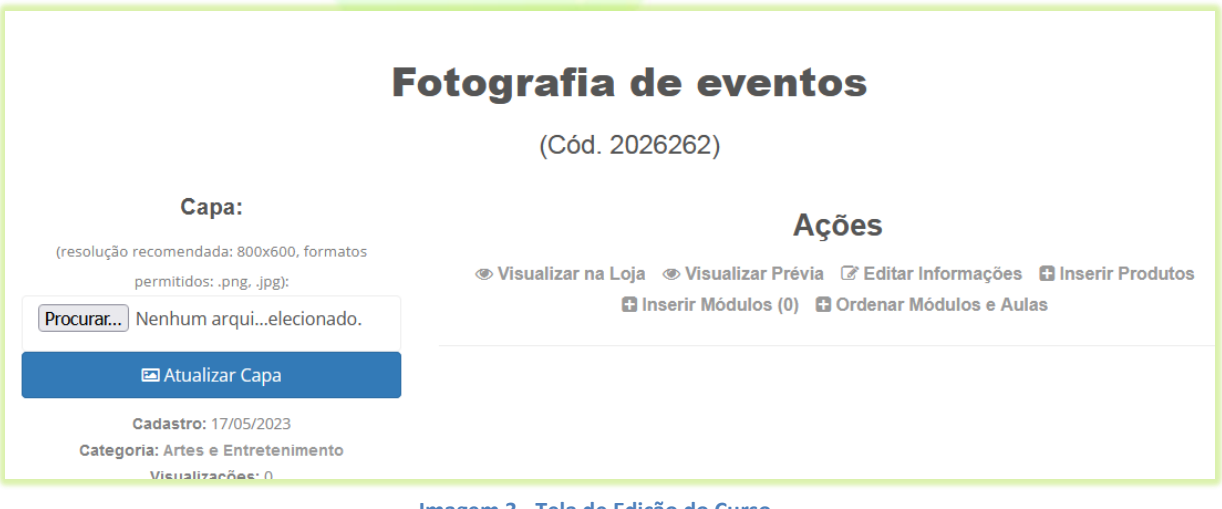

**Imagem 3 - Tela de Edição do Curso**

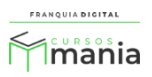

- **Visualizar na loja**: visualização de como o curso aparecerá para compra. Visualização disponível antes mesmo do curso estar publicado;

- **Visualizar Prévia**: visualização das vídeoaulas cadastradas no curso;
- **Editar Informações**: edição dos dados cadastrais do curso, como nome e tipo do curso;
- **Inserir Produtos**: inserção de infoprodutos no curso, como *e-books*, *lives*, etc;
- **Inserir Módulos**: inserção de conteúdo de aulas e exercícios;
- **Ordenar Módulos e Aulas**: ordenação de módulos e aulas do curso.
- 21) Para inserir uma imagem no curso clique no botão "**Procurar...**" ou "**Escolher Ficheiro**", o nome do botão pode variar;

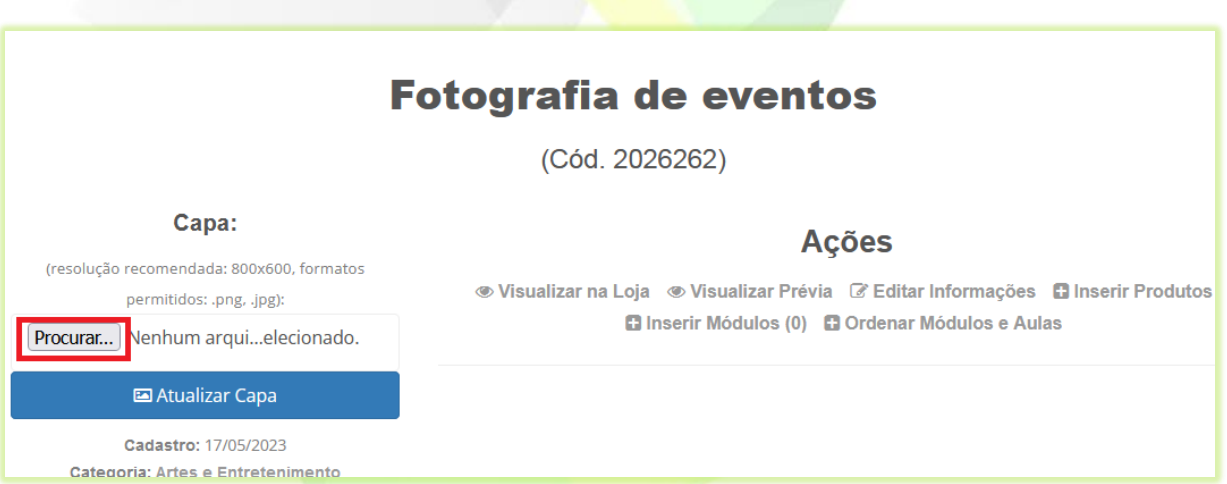

22) Localize e seleciona a imagem deseja no seu computador e clique em "**Abrir**";

A imagem deve ter em torno de 800x600 pixels.

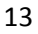

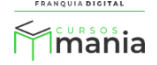

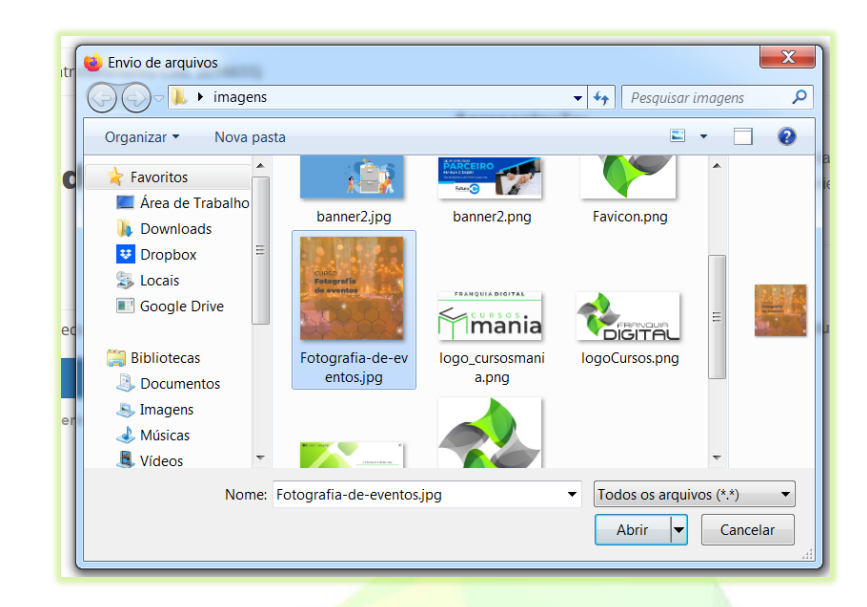

O nome da imagem aparecerá ao lado do botão "**Procurar...**" ou "**Escolher Ficheiro**".

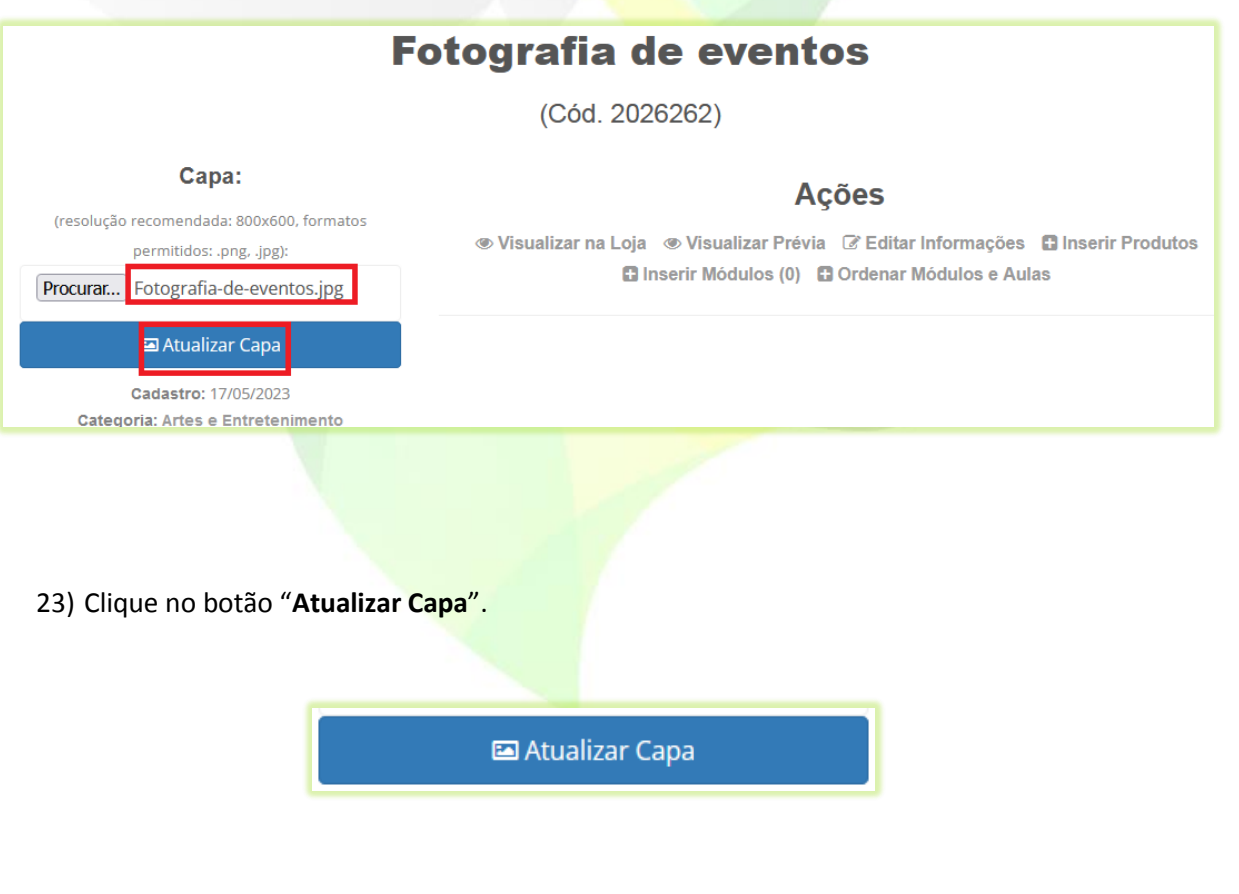

A imagem escolhida irá aparecer na tela.

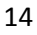

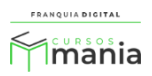

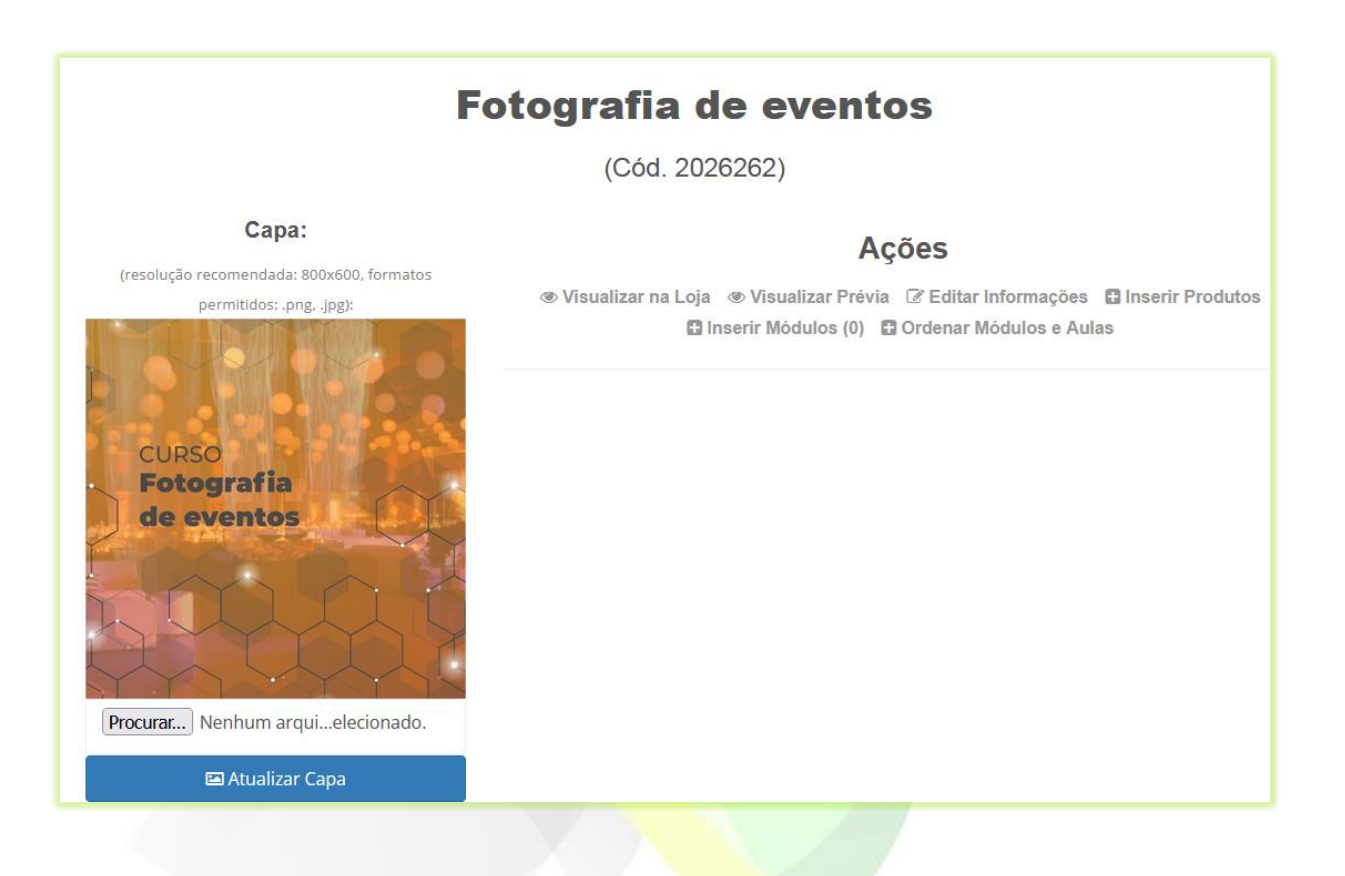

Seu curso agora está pronto para receber conteúdo! Veja no tutorial "**Cadastrar conteúdo no curso**" como inserir as aulas no curso que acabou de cadastrar.

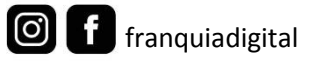

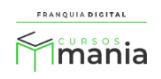